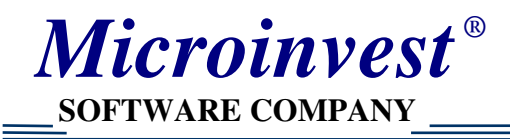

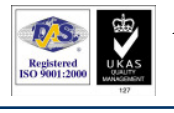

# Описание на методите за регистрация на продуктите На *Microinvest*

## Регистрация чрез хардуерен ключ

#### Описание:

Лицензът е програмиран в USB устройство (хардуерен ключ) с възможност за използване от няколко компютъра. Регистрационният номер се получава в комплект с USB ключа и е един и същ при всеки компютър. При форматиране на операционната система ключът се запазва. Номерът за регистрация е постоянен.

#### Стъпки за действие:

Стъпка *1:* Поставя се хардуерното устройство в USB порта на компютъра и се изчаква разпознаването му от операционната система. Не се изисква инсталиране на допълнителни драйвери.

Стъпка *2*: От меню Помощ се избира Лицензиране*…*. Отваря се прозореца за лицензиране (регистрация).

Стъпка *3*: Потвърждават се условията на лицензионния договор. С бутона Напред се преминава към следваща стъпка.

Стъпка *4*: От полето с опции се избира действието, което потребителя иска да извърши (регистрация на продукта). Потвърждава се с бутон Напред.

Стъпка *5*: В полето Лицензионен номер се въвеждат цифрите придружаващи хардуерното устройство.

Стъпка *6:* При коректно въвеждане на Лицензионния номер чрез бутона Напред трябва да се изпише съобщение потвърждаващо регистрацията на продукта, с което процеса е приключил и програмата е готова за работа.

#### Подходящ:

Всички потребители, без значение от тяхната държава. Хардуерният ключ гарантира работата на програмата.

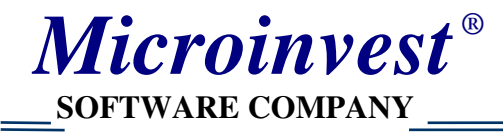

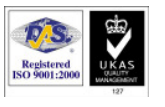

## Стандартна регистрация**,** чрез телефон

#### Описание:

Лицензионният код е за компютъра, на който е инсталирана програмата и важи единствено и само за него. Получава се от оператор по телефона. За всеки компютър е необходим отделен ключ. При форматиране диска или преинсталация на операционната система, ключът се губи. При всеки отделен компютър се генерира уникален код.

#### Стъпки за действие:

Стъпка *1*: От меню Помощ се избира Лицензиране*…*. Отваря се прозореца за лицензиране (регистрация).

Стъпка *2*: Потвърждават се условията на лицензионния договор. С бутона Напред се преминава към следваща стъпка.

Стъпка *3*: От полето с опции се избира действието, което потребителя иска да извърши (регистрация на продукта). Потвърждава се с бутон Напред.

Стъпка *4:* В полето Лицензионен номер се въвеждат цифрите продиктувани от оператор на *Microinvest.* Връзката с оператора се осъществява на посочения в прозореца телефонен номер за регистрация.

Стъпка *5:* При коректно въвеждане на Лицензионния номер чрез бутона Напред трябва да се изпише съобщение потвърждаващо регистрацията на продукта, с което процеса е приключил и програмата е готова за работа.

#### Подходящ:

Потребители в България.

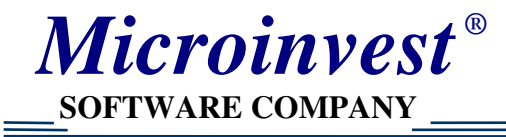

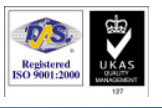

## **On-Line** регистрация

#### Описание:

Лицензионният код се получава чрез име и парола от Internet сайт. Всяко име и парола от сайта съдържат определено количество номера за регистрация на продукта. При форматиране диска или преинсталация на операционната система, ключът се губи. При всеки отделен компютър се генерира уникален код.

#### Стъпки за действие:

Стъпка *1*: От меню Помощ се избира Лицензиране*…*. Отваря се прозореца за лицензиране (регистрация).

Стъпка *2*: Потвърждават се условията на лицензионния договор. С бутона Напред се преминава към следваща стъпка.

Стъпка *3*: От полето с опции се избира действието, което потребителя иска да извърши (регистрация на продукта). Потвърждава се с бутон Напред.

Стъпка *4:* В полето Лицензионен номер се въвежда код, получен от сайта за регистрация. Сайтът за регистрация е http://register.microinvest.net

Стъпка *5:* При коректно въвеждане на Лицензионния номер чрез бутона Напред трябва да се изпише съобщение потвърждаващо регистрацията на продукта, с което процеса е приключил и програмата е готова за работа.

#### Подходящ:

Потребители с достъп до Internet.

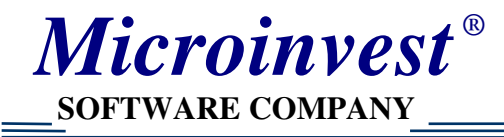

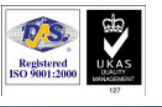

## **On-Line** активация

#### Описание**:**

Лицензионният код се получава при закупуване на програмният продукт. Кодът се въвежда в системата, след това се прави автоматична връзка към Internet и програмата проверява неговата валидност. Кодът за On-Line активация може да бъде еднократен или многократен. След активация на всички лицензи, този код става невалиден.

### Стъпки за действие**:**

Стъпка *1*: От меню Помощ се избира Лицензиране*…*. Отваря се прозореца за лицензиране (регистрация).

Стъпка *2*: Потвърждават се условията на лицензионния договор. С бутона Напред се преминава към следваща стъпка.

Стъпка *3*: От полето с опции се избира действието, което потребителя иска да извърши (регистрация на продукта). Потвърждава се с бутон Напред.

Стъпка *4:* В полето Лицензионен номер се въвежда кода, при закупуване на продукта.

Стъпка *5:* При коректно въвеждане на Лицензионния номер чрез бутона Напред трябва да се изпише съобщение потвърждаващо регистрацията на продукта, с което процеса е приключил и програмата е готова за работа.

### Подходящ**:**

Потребители с достъп до Internet.

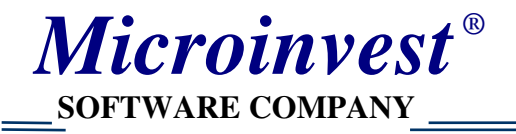

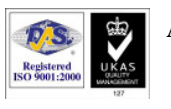

## Екрани

#### Екран за въвеждане на лицензионен номер в *Microinvest* Склад **Pro**

Активира се чрез меню Помощ/Лицензиране

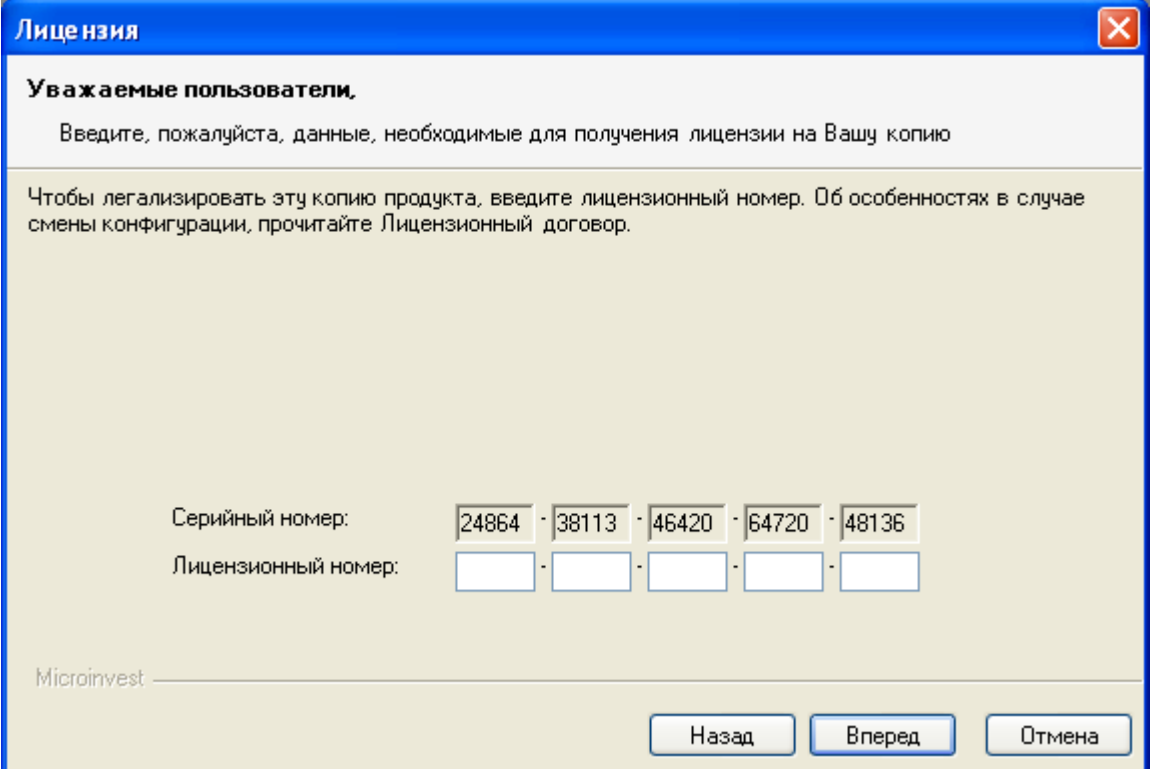

#### Екран за въвеждане на лицензионен номер в *Microinvest* Склад **Pro Light**  Активира се чрез клавиш Ctrl-R

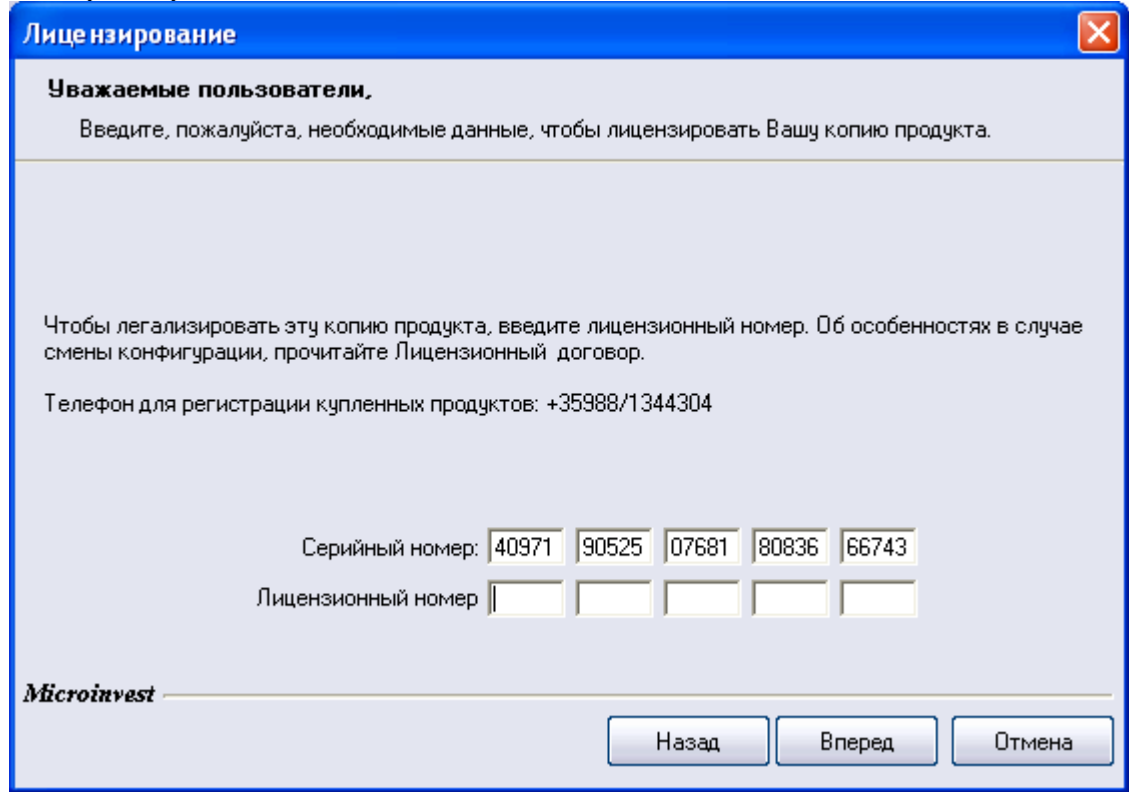

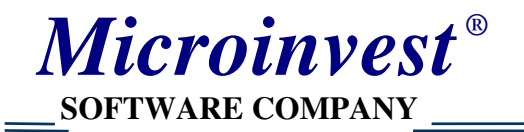

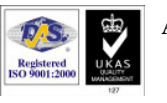

#### Екран за получаване на регистрационни номера от **Internet**

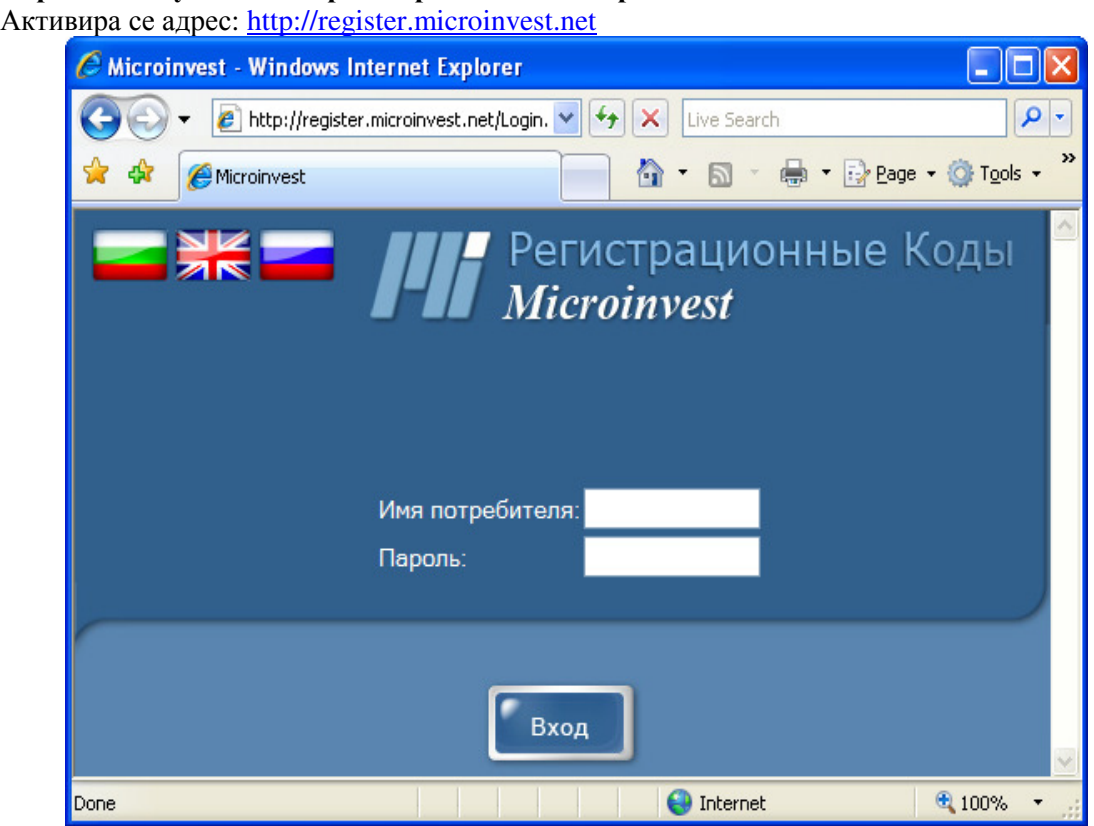

### Екран за въвеждане на сериен номер и получаване на регистрационен номер

Активира се след въвеждане на име на дистрибутора, парола и данни за клиента

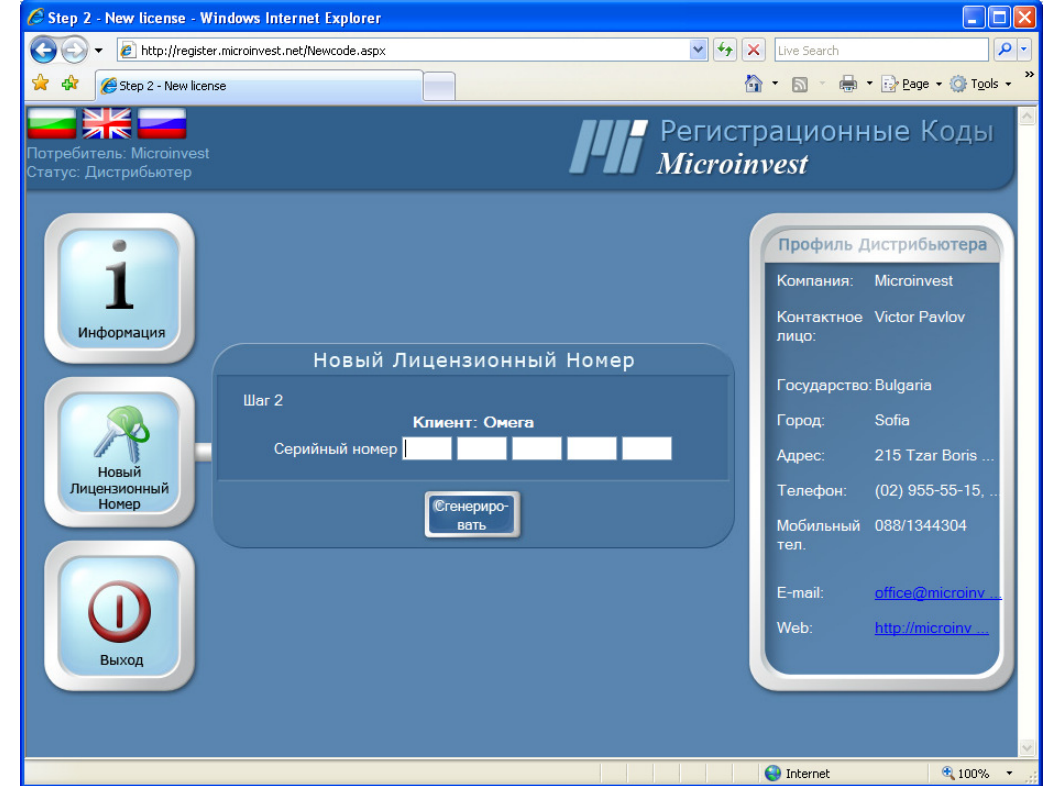

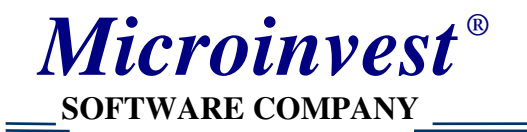

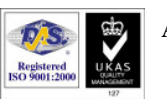

#### Екран за получаване на лицензионен номер от **Internet**

Финална стъпка, при която се генерира нов номер на клиентаC Step 2 - New license - Windows Internet Explorer  $\Box$ olx (C) + e http://register.microinvest.net/Newcode.aspx  $\sqrt{\frac{4}{3}}$   $\sqrt{\frac{1}{1}}$  Live Search  $\alpha$  $42 - 42$ Step 2 - New license ☆ - 同 - 曲 - Ex Page - O Tools z -Регистрационные Коды **ZK** Microinvest Профиль Дистрибьютера Компания: Microinvest Контактное Victor Pavlov Информация лицо: Новый Лицензионный Номер  $\mathbf{u}$ ar 3 Государство: Bulgaria Клиент: Омега Город: Sofia  $\frac{95131 - 89020 - 90400 - 38537 - 90400 - 38537 - 90400 - 38537 - 90400 - 38537 - 90400 - 38537 - 90400 - 38537 - 90400 - 38537 - 90400 - 38537 - 90400 - 38537 - 90400 - 38537 - 90400 - 38537 - 90400 - 38537 - 90400 - 38537 - 90400 - 38537 - 90400 -$ Регистрационный Адрес: 215 Tzar Boris HOMEP 93283 Hoe Лицензионный<br>Номер  $(02)$  955-55-15, Телефон: Продол-Мобильный 088/1344304 жить тел E-mail: http://microinv Web: Выхол  $\bigodot$  Internet € 100%

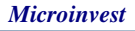